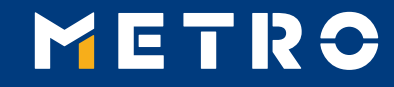

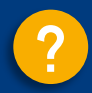

# **MIAG E-Form Guide**

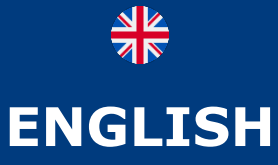

**VERSION**

<span id="page-1-0"></span>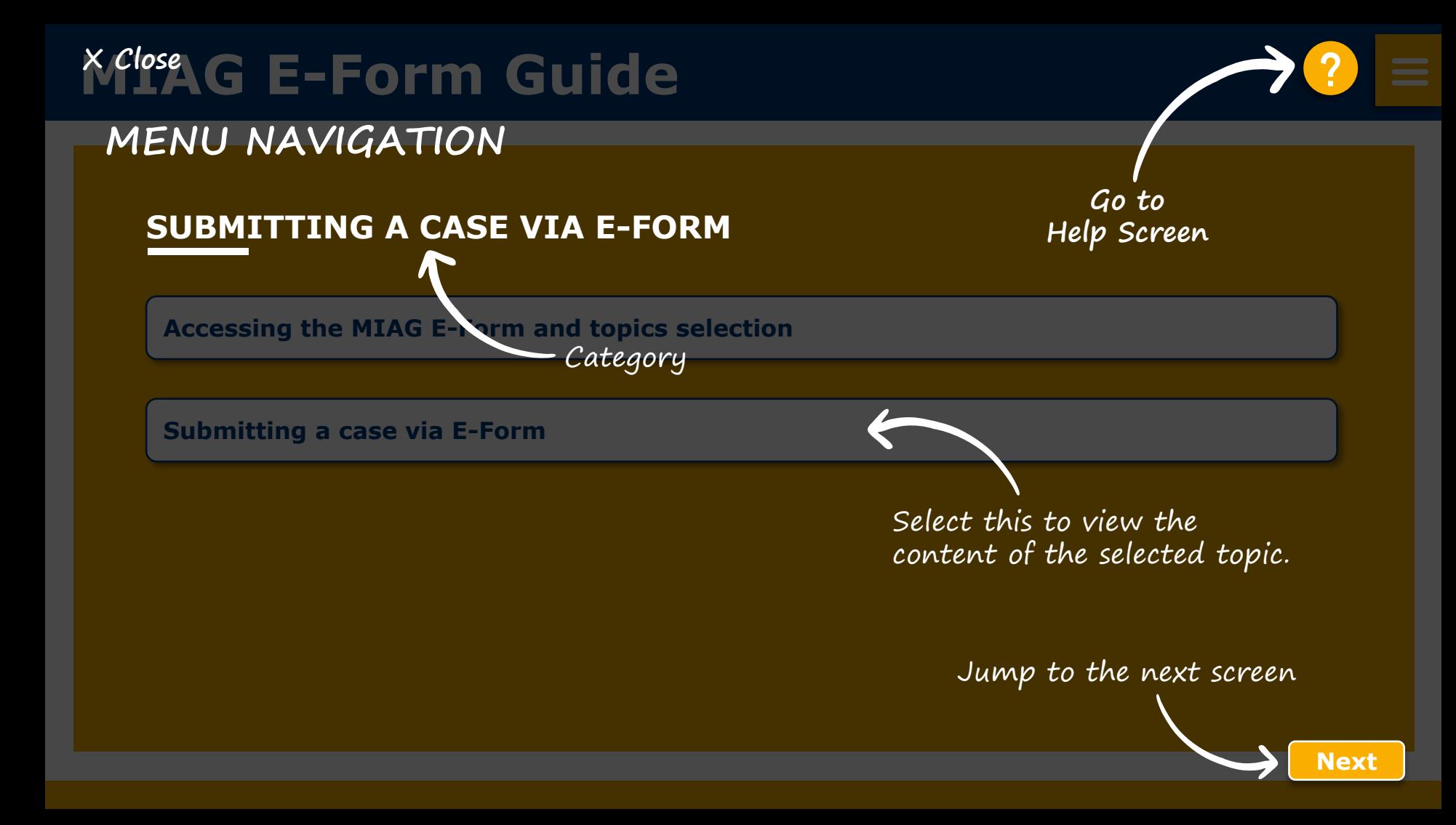

<span id="page-2-0"></span>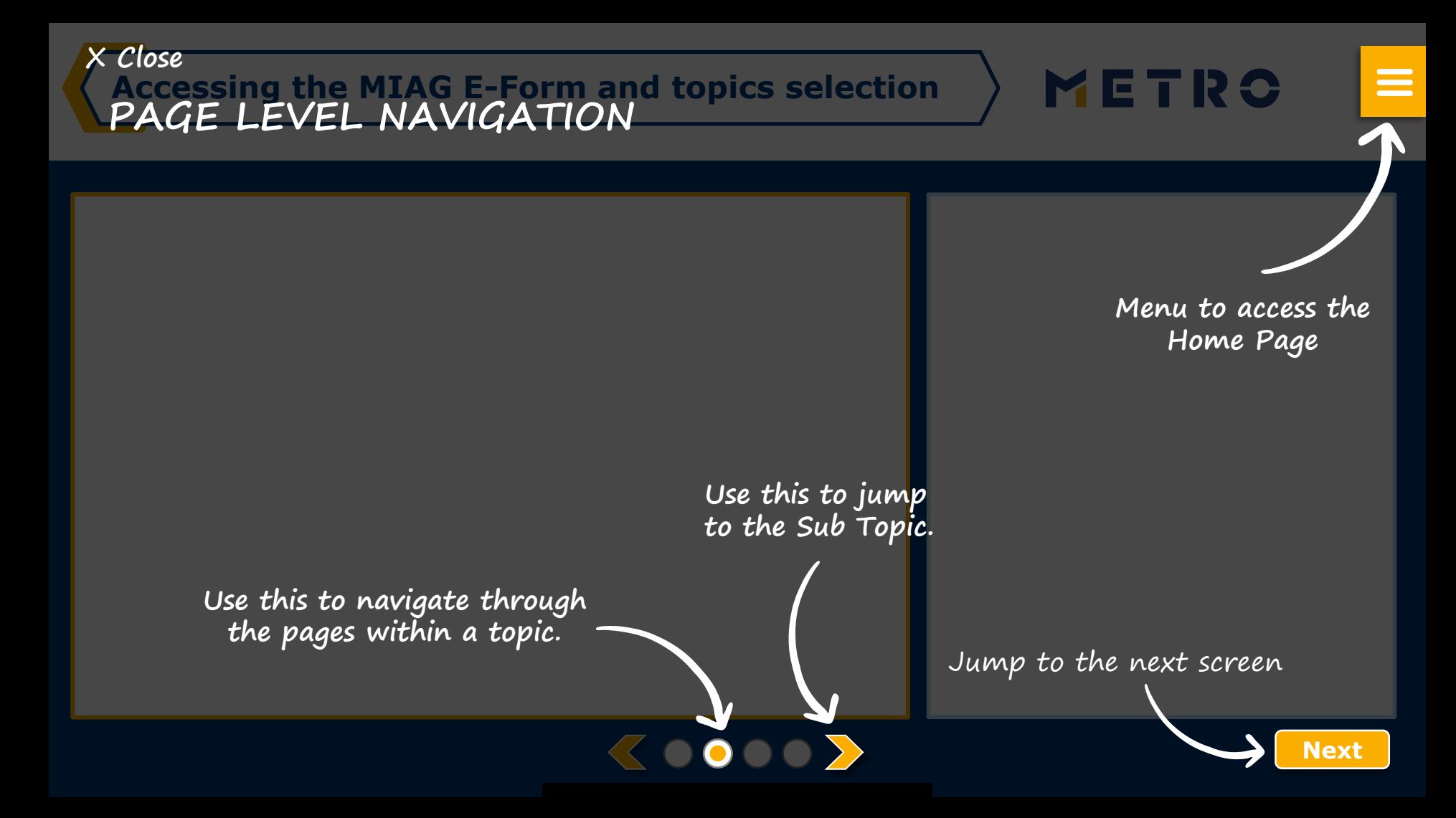

### <span id="page-3-0"></span>**MIAG E-Form Guide [?](#page-1-0)**

#### **SUBMITTING A CASE VIA E-FORM**

**[Accessing the MIAG E-Form and topics selection](#page-4-0)**

**[Submitting a case via E-Form](#page-5-0)**

#### <span id="page-4-0"></span>**Accessing the MIAG E-Form and topics selection**

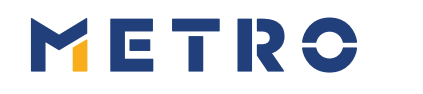

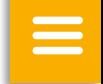

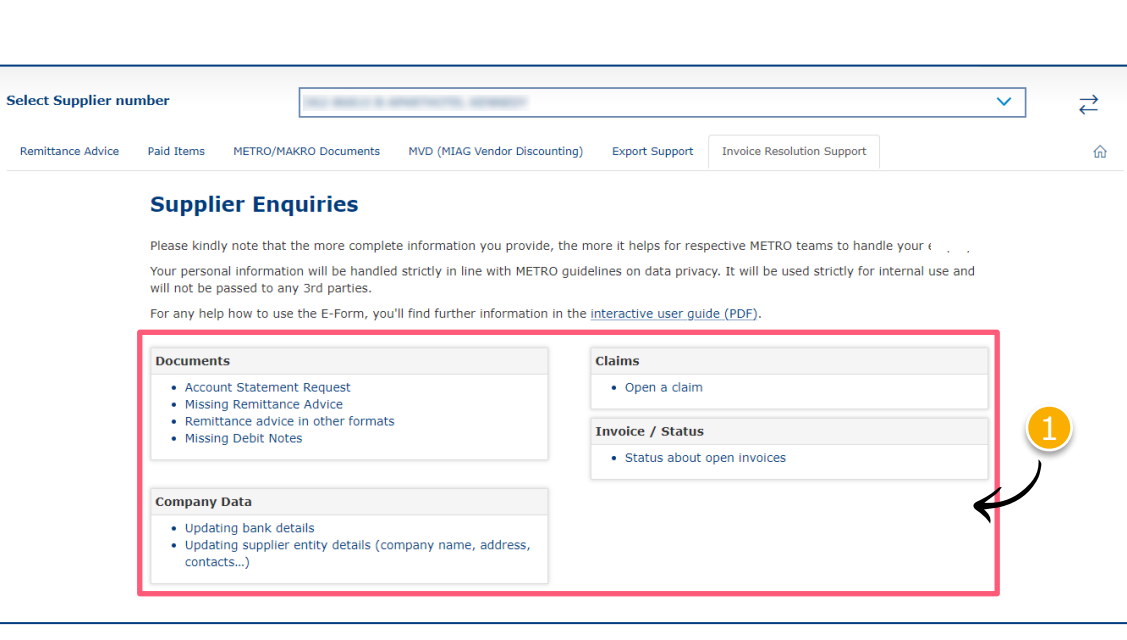

Select individual topic

#### *Mandatory fields are marked with an asterisk (\*)*

#### <span id="page-5-0"></span>**MIAG E-Form Claims Mask**

2

METRO

Minimum mandatory information to be

filled in:

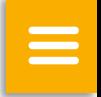

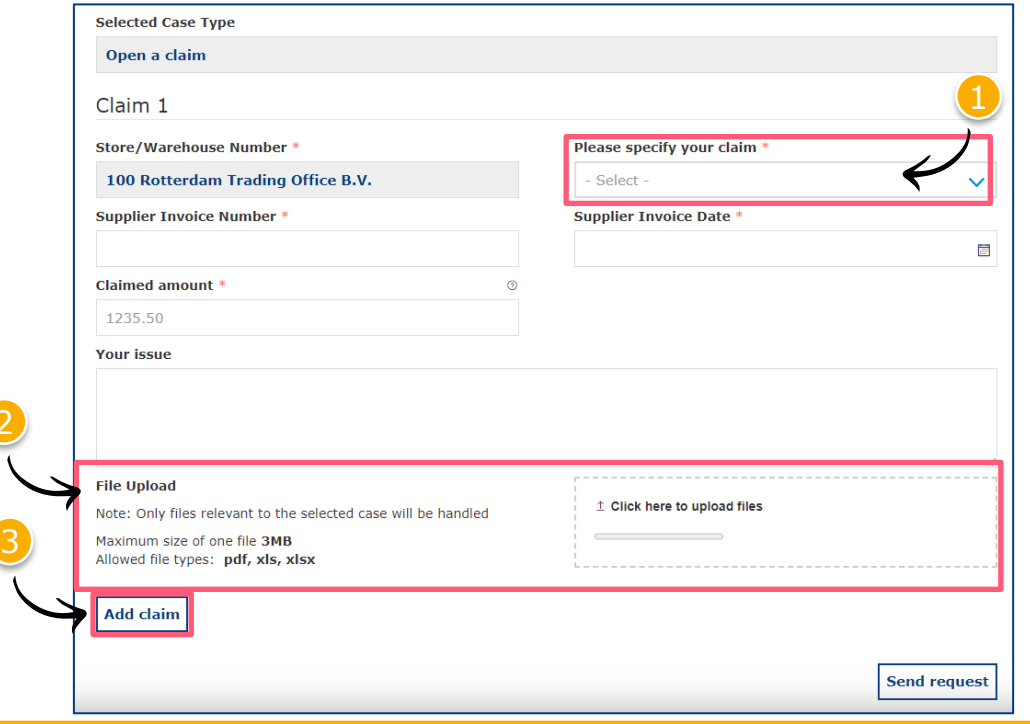

 $\langle$ 0000 $\rangle$ 

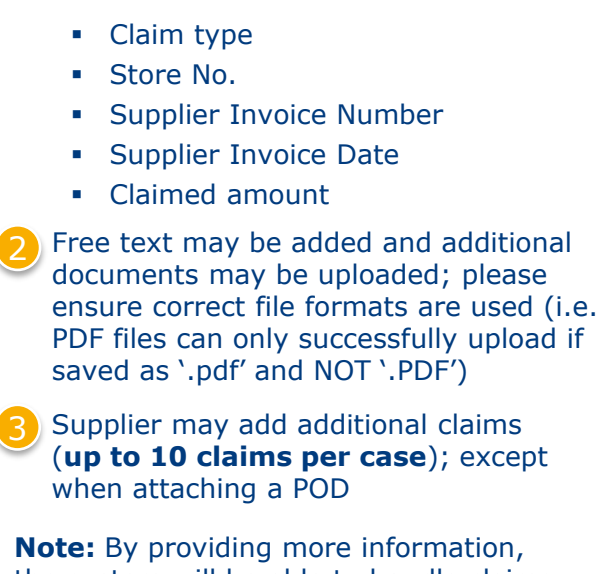

the system will be able to handle claims more efficiently

### **Referring to a previous claim 1/2**

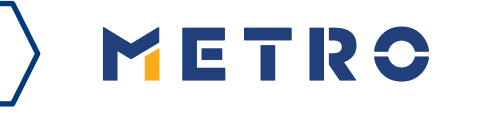

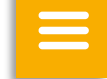

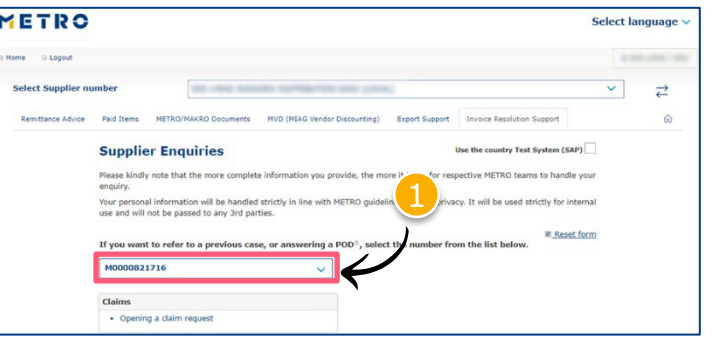

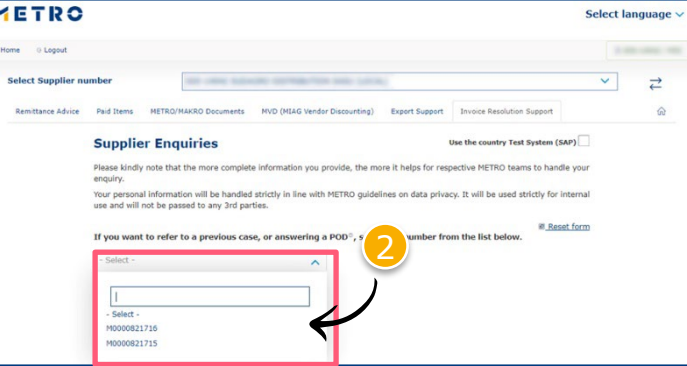

 $\langle 0000 \rangle$ 

To re-open cases, supplier must input previous case reference number

Click on "If you are referring to a previous case, please click here"

Choose the case number you are referring to

Choose the claim number you are referring to

### **Referring to a previous claim 2/2**

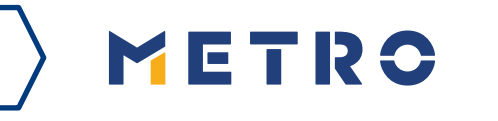

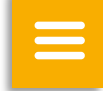

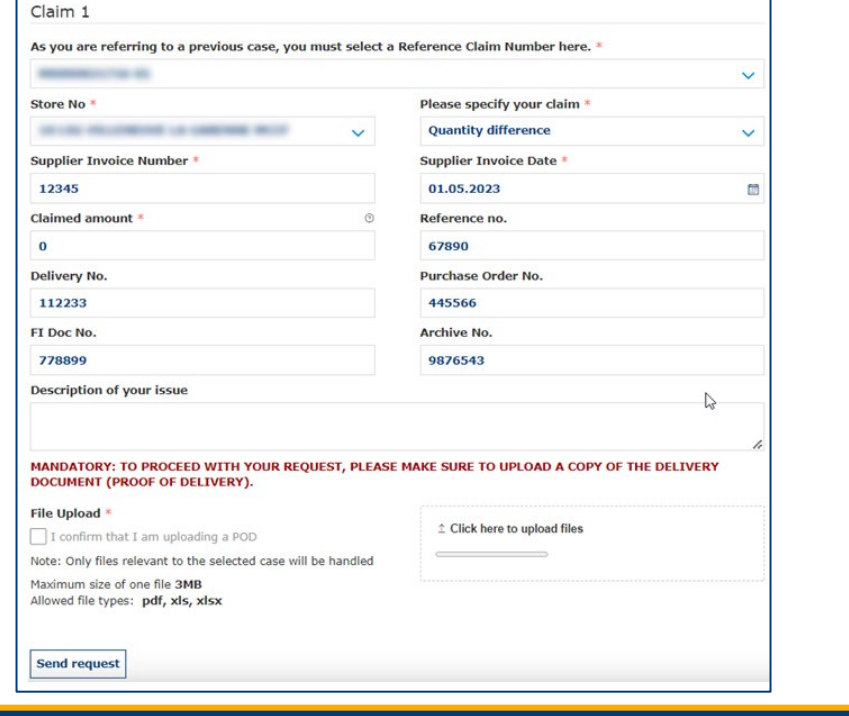

 $\langle 0000 \rangle$ 

Previously inputted case details are shown saving supplier's time

*\*When a supplier is attaching a mandatory POD, only 1 claim per case can be submitted*

#### **Case Confirmation & Confirmation Email**

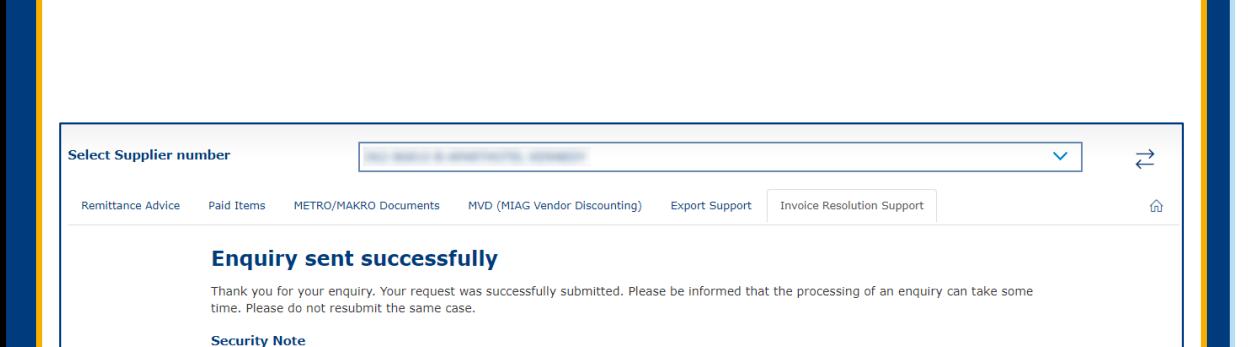

Should you be experiencing issues receiving our e-mails or receiving e-mails with missing attachments, we kindly ask you to add miaq.com to your safe sender list in your e-mail Gateway. Please contact your local IT department in order to set this up for

you.

Go back to the form

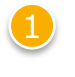

When you successfully submit a case, you will see this message

METRO

 $\equiv$ 

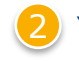

Your will also receive a Case Confirmation e-mail

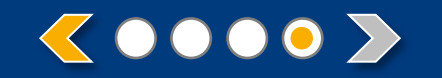

## METRO

# **THANK YOU**